OPTION A -Invite code.

1. Go back to "Registrations" and "teams." Click on your team's name and copy the invite code to your clipboard. You can send this link to your players so they can accept your team invite.

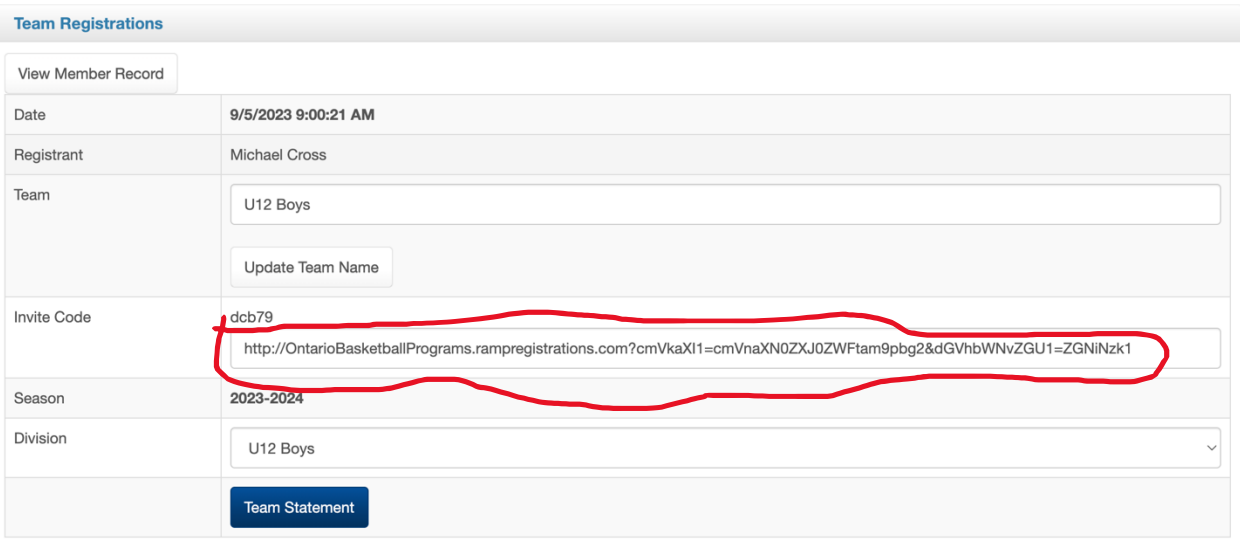

2. Once the invitee clicks on the link provided, a page will appear where they can fill out their information to accept the invite.

### **Ontario Basketball Programs**

**Register to a Team** 

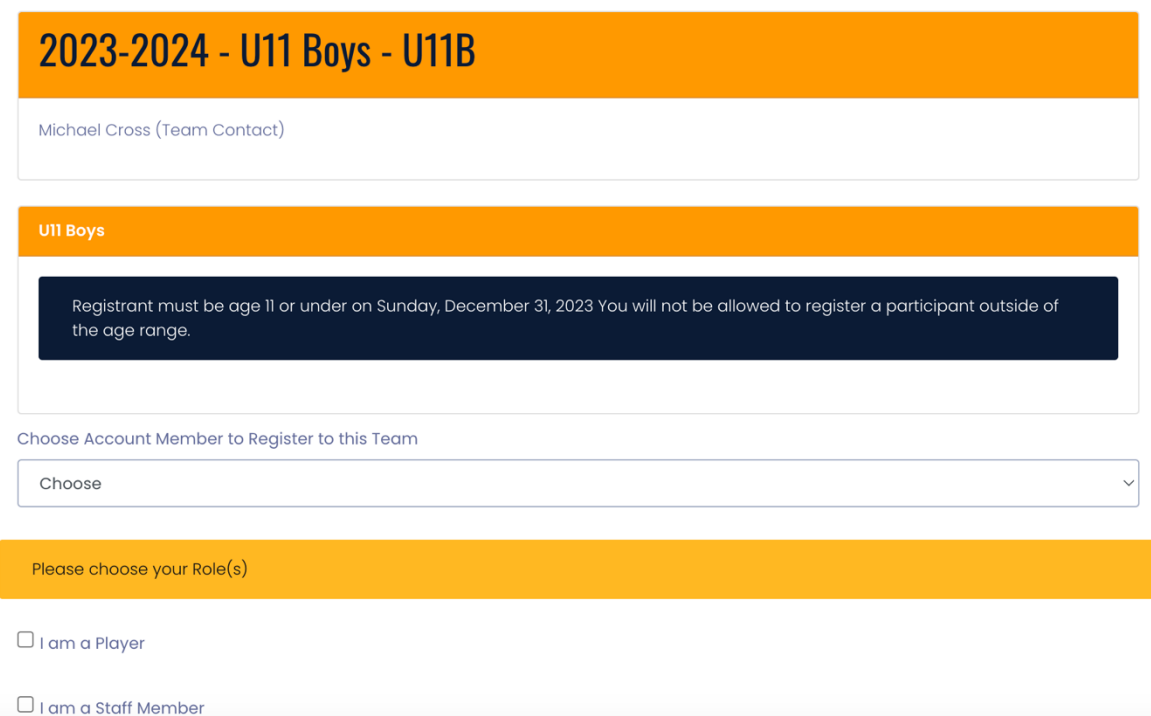

- 3. You will need to be an account member to accept the invite.
- 4. If the player does not have an account, they will have the chance to fill out player information.

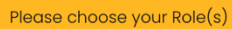

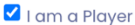

 $\Box$  I am a Staff Member

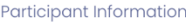

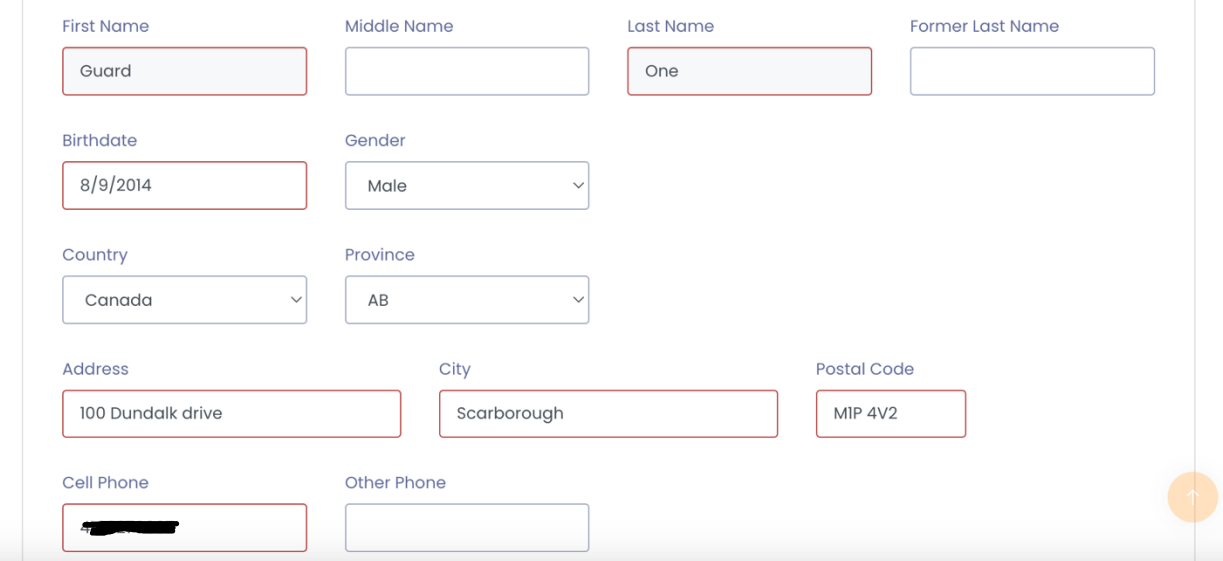

- 5. Fill out the fields highlighted in red and click "Continue" at the bottom of the page.
- 6. On the next page, players will need to sign in both signature boxes and click the checkbox to consent to the terms and conditions.

# **Ontario Basketball Programs**

### Waivers/Consent/Acknowledgment

By signing below, you acknowledge and accept Canada Basketball's Privacy Policy that is linked below:

Canada Basketball's Privacy Policy

Please Sign Here - Privacy Policy

**Clear Signature** 

#### Please Sign Here

#### Please Sign Here

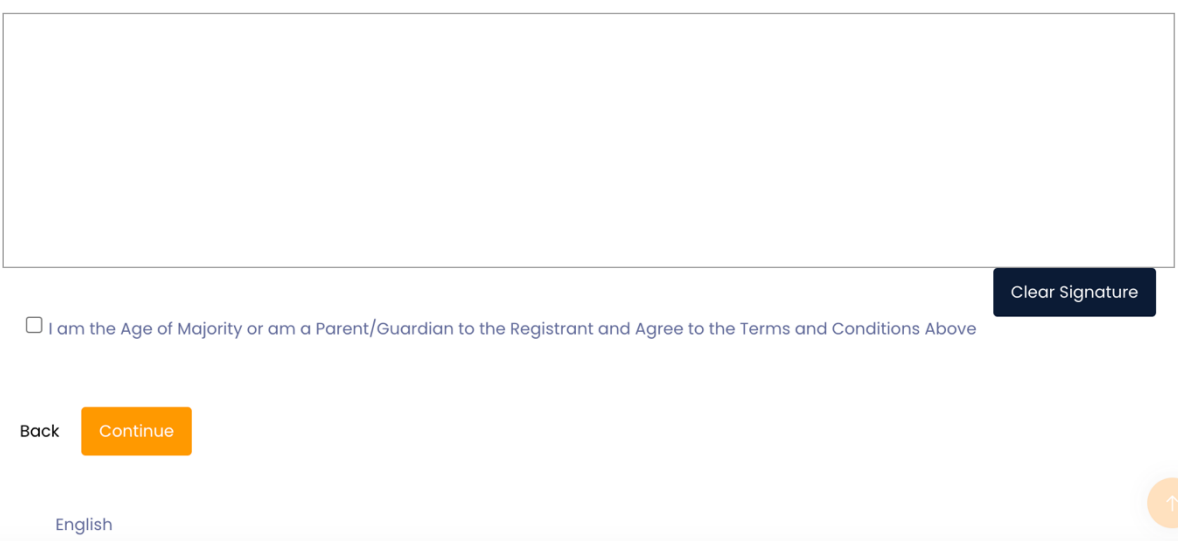

7. Players' parents will need to add parent/guardian information on the next page. Fill out the fields and click "Continue."

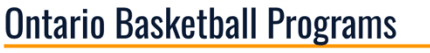

Parent/Guardian/Emerg. Contact Information Parent/Guardian/Emerg. Contact Details Choose a Parent/Guardian/Emerg. Contact Add New Family Member  $\vee$ **First Name** Middle Name Last Name Former Last Name Dad One **Birthdate** Gender 09/08/1990 Male Address City 100 Dundalk drive Scarborough Country Province Postal Code Canada ON Postal Code Cell Phone Other Phone Email **Secondary Email** mcross@basketball.on.ca

- 8. On the following page, answer the Canada basketball questions and click "Continue" at the bottom of the page.
- 9. On the next page, players will see the information they entered on the previous pages. Once they confirm that the information is correct, they will need to scroll to the bottom of the page and click "Submit registration."
- 10. Players will see a message that says they have completed the registration and a confirmation email will be sent to the invitee.

## **Ontario Basketball Programs**

**Registration Complete** 

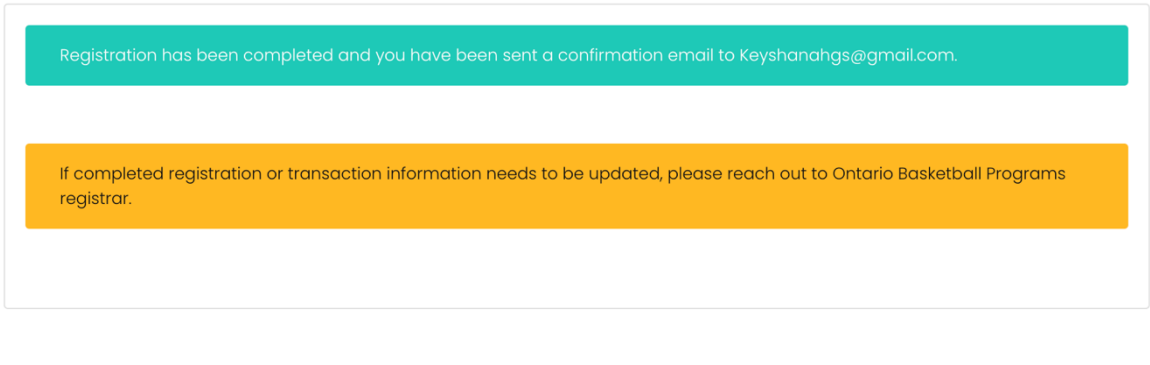

English

11. Once the player accepts the invitation, you can locate the player on the backend by going to "Registrations" and selecting "Players."

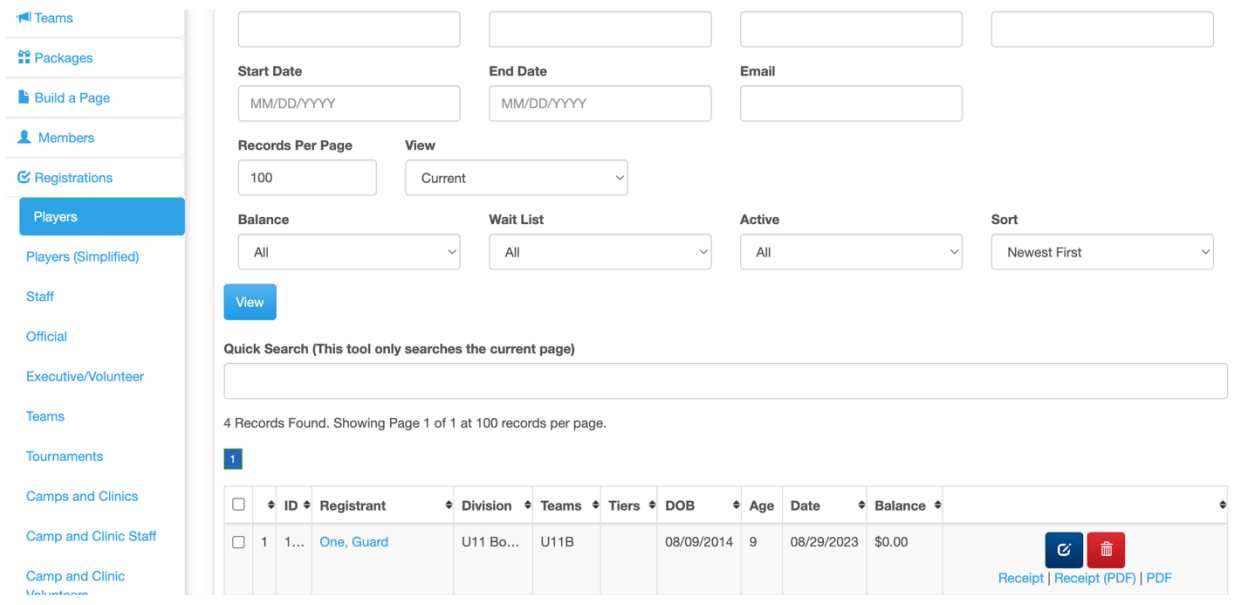